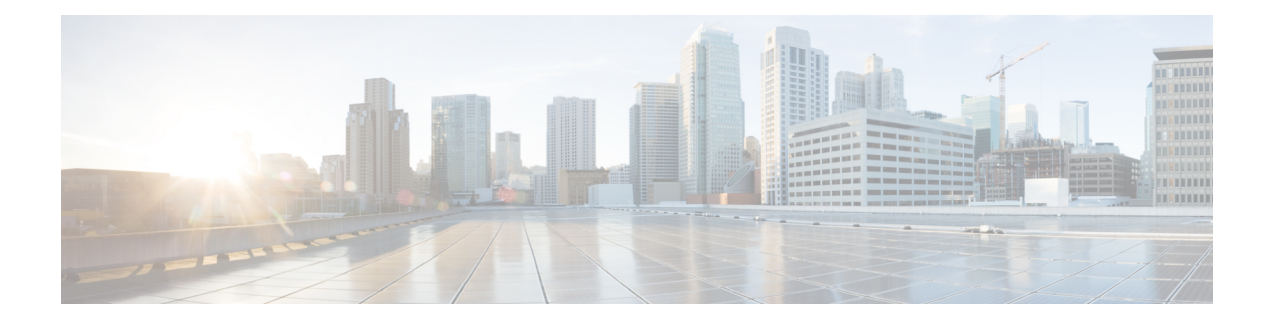

# **Using Cisco IOS XE Software**

This chapter provides information to prepare you to configure the Cisco Catalyst 8500 Series Edge Platforms:

- [Accessing](#page-0-0) the CLI Using a Router Console, on page 1
- Using Keyboard [Shortcuts,](#page-4-0) on page 5
- Using the History Buffer to Recall [Commands,](#page-5-0) on page 6
- [Understanding](#page-5-1) the Command Mode, on page 6
- [Getting](#page-6-0) Help, on page 7
- Using the no and default Forms of [Commands,](#page-10-0) on page 11
- Saving [Configuration](#page-10-1) Changes, on page 11
- Managing [Configuration](#page-10-2) Files, on page 11
- Dynamic [Allocation](#page-12-0) of Cores, on page 13
- Filtering the Output of the show and more [Commands,](#page-12-1) on page 13
- Disabling [Front-Panel](#page-13-0) USB Ports, on page 14
- [Powering](#page-14-0) Off a Router, on page 15
- Finding Support [Information](#page-14-1) for Platforms and Cisco Software Images, on page 15

# <span id="page-0-0"></span>**Accessing the CLI Using a Router Console**

The following sections describe how to access the command-line interface (CLI) using a directly-connected console or by using Telnet or a modem to obtain a remote console:

### **Accessing the CLI Using a Directly-Connected Console**

This section describes how to connect to the console port on the router and use the console interface to access the CLI.

The console port on a Cisco Catalyst 8500 Series Edge Platforms is an EIA/TIA-232 asynchronous, serial connection with no flow control and an RJ-45 connector. The console port is located on the front panel of each Route Processor (RP).

### **Connecting to the Console Port**

To connect to the console port, complete the following steps:

#### **SUMMARY STEPS**

- **1.** Configure your terminal emulation software with the following settings:
- **2.** Connect to the port using the RJ-45-to-RJ-45 cable and RJ-45-to-DB-25 DTE adapter or using the RJ-45-to-DB-9 DTE adapter (labeled "Terminal").

### **DETAILED STEPS**

**Step 1** Configure your terminal emulation software with the following settings:

- 9600 bits per second (bps)
- 8 data bits
- No parity
- 1 stop bit
- No flow control
- **Step 2** Connect to the port using the RJ-45-to-RJ-45 cable and RJ-45-to-DB-25 DTE adapter or using the RJ-45-to-DB-9 DTE adapter (labeled "Terminal").

### **Using the Console Interface**

Every RP on a Cisco Catalyst 8500 Series Edge Platforms has a console interface. Notably, a standby RP can be accessed using the console port in addition to the active RP in a dual RP configuration.

To access the CLI using the console interface, complete the following steps:

### **SUMMARY STEPS**

- **1.** After you attach the terminal hardware to the console port on the router and you configure your terminal emulation software with the proper settings, the following prompt appears:
- **2.** Press **Return** to enter user EXEC mode. The following prompt appears:
- **3.** From user EXEC mode, enter the **enable** command as shown in the following example:
- **4.** At the password prompt, enter your system password. If an enable password has not been set on your system, this step may be skipped.The following example shows entry of the password enablepass:
- **5.** When your enable password is accepted, the privileged EXEC mode prompt appears:
- **6.** You now have access to the CLI in privileged EXEC mode and you can enter the necessary commands to complete your desired tasks.
- **7.** To exit the console session, enter the **quit** command as shown in the following example:

#### **DETAILED STEPS**

**Step 1** After you attach the terminal hardware to the console port on the router and you configure your terminal emulation software with the proper settings, the following prompt appears:

#### **Example:**

Press RETURN to get started.

**Step 2** Press **Return** to enter user EXEC mode. The following prompt appears:

Ш

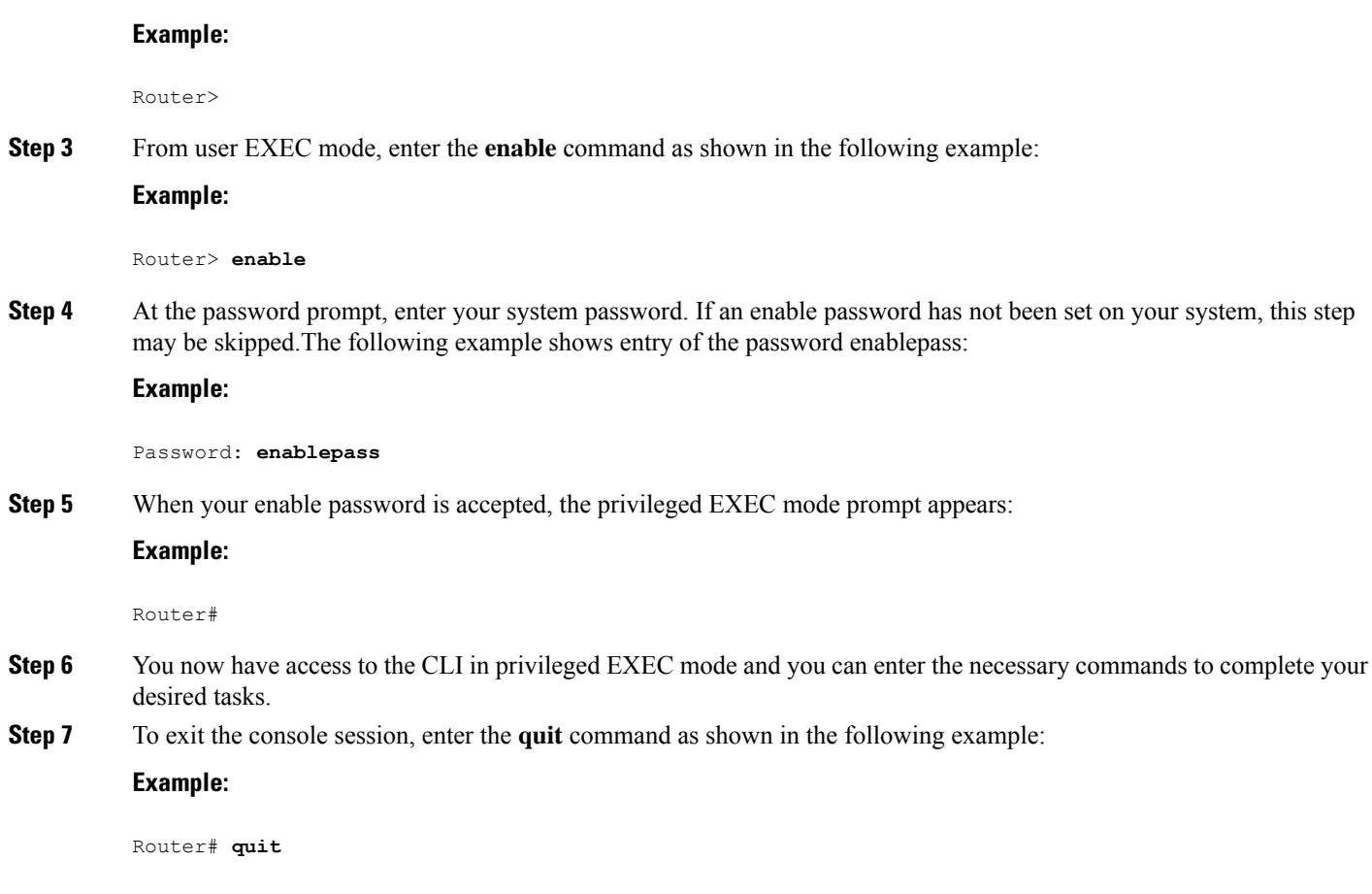

### **Accessing the CLI from a Remote Console Using Telnet**

This section describes how to connect to the console interface on a router using Telnet to access the CLI.

### **Preparing to Connect to the Router Console Using Telnet**

Before you can access the router remotely using Telnet from a TCP/IP network, you need to configure the router to support virtual terminal lines (vtys) using the **line vty** global configuration command. You also should configure the vtys to require login and specify a password.

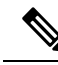

To prevent disabling login on the line, be careful that you specify a password with the **password** command when you configure the **login** line configuration command. If you are using authentication, authorization, and accounting (AAA), you should configure the **login authentication** line configuration command. To prevent disabling login on the line for AAA authentication when you configure a list with the **login authentication** command, you must also configure that list using the **aaa authenticationlogin**global configuration command. For more information about AAA services, see the *Cisco IOS XE Security Configuration Guide,* and the *Cisco IOS Security Command Reference Guide* . **Note**

In addition, before you can make a Telnet connection to the router, you must have a valid host name for the router or have an IP address configured on the router. For more information about requirements for connecting to the router using Telnet, information about customizing your Telnet services, and using Telnet key sequences, see the *Cisco IOS Configuration Fundamentals Configuration Guide.*

### **Using Telnet to Access a Console Interface**

To access a console interface using Telnet, complete the following steps:

#### **SUMMARY STEPS**

- **1.** From your terminal or PC, enter one of the following commands:
- **2.** At the password prompt, enter your login password. The following example shows entry of the password mypass:
- **3.** From user EXEC mode, enter the **enable** command as shown in the following example:
- **4.** At the password prompt, enter your system password. The following example shows entry of the password enablepass:
- **5.** When the enable password is accepted, the privileged EXEC mode prompt appears:
- **6.** You now have access to the CLI in privileged EXEC mode and you can enter the necessary commands to complete your desired tasks.
- **7.** To exit the Telnet session, use the **exit** or **logout** command as shown in the following example:

### **DETAILED STEPS**

**Step 1** From your terminal or PC, enter one of the following commands:

- **connect** *host* [*port*] [*keyword*]
- **telnet** *host* [*port*] [*keyword*]

In this syntax, *host* is the router hostname or an IP address, *port* is a decimal port number (23 is the default), and *keyword* is a supported keyword. For more information, see the *Cisco IOS Configuration Fundamentals Command Reference Guide* .

If you are using an access server, then you will need to specify a valid port number such as **telnet 172.20.52.40 2004**, in addition to the hostname or IP address. **Note**

The following example shows the **telnet** command to connect to the router named router:

#### **Example:**

```
unix_host% telnet router
Trying 172.20.52.40...
Connected to 172.20.52.40.
Escape character is '^]'.
unix_host% connect
```
**Step 2** At the password prompt, enter your login password. The following example shows entry of the password mypass:

#### **Example:**

User Access Verification Password: **mypass**

**Note** If no password has been configured, press **Return**.

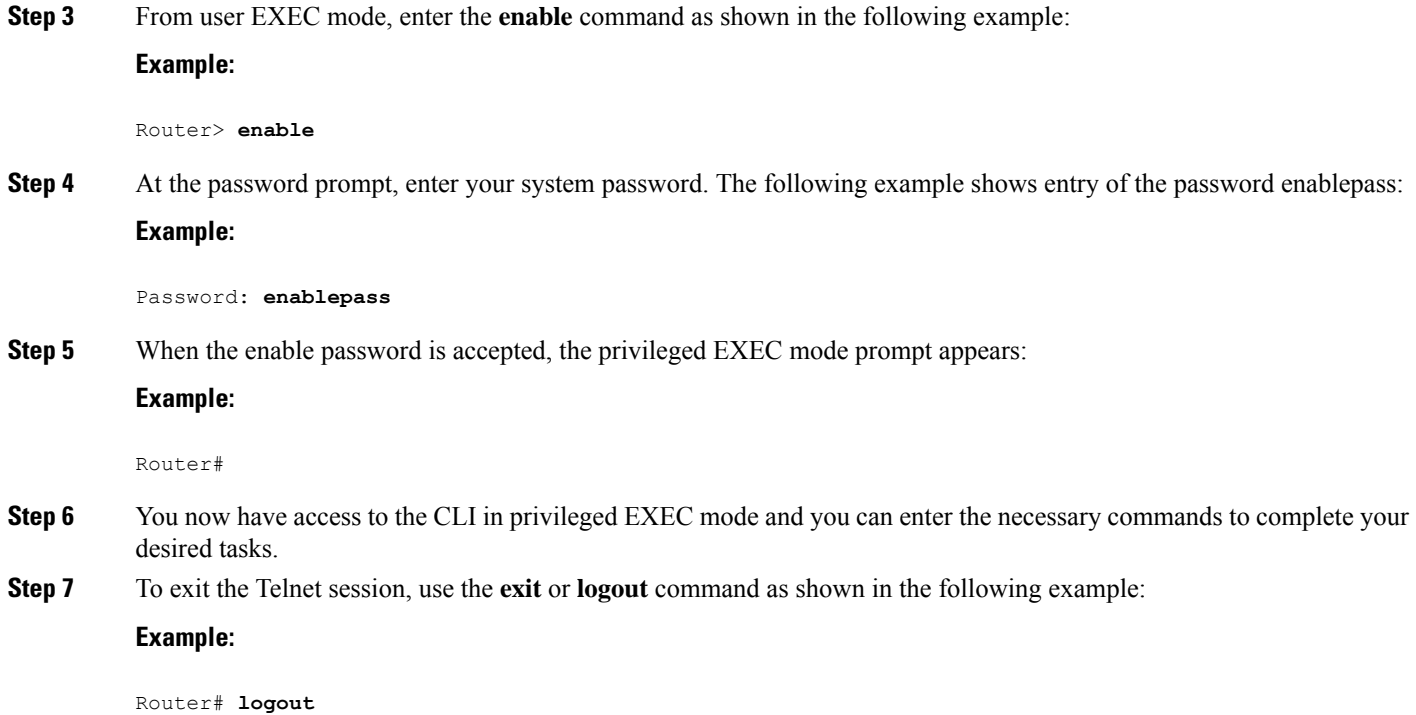

# <span id="page-4-0"></span>**Using Keyboard Shortcuts**

Commands are not case sensitive. You can abbreviate commands and parameters if the abbreviations contain enough letters to be different from any other currently available commands or parameters.

The following table lists the keyboard shortcuts for entering and editing commands.

**Table 1: Keyboard Shortcuts**

| <b>Keystrokes</b> | <b>Purpose</b>                                                                                 |
|-------------------|------------------------------------------------------------------------------------------------|
|                   | <b>Ctrl-B</b> or the Left Arrow key $\vert$ Move the cursor back one character                 |
|                   | <b>Ctrl-F</b> orthe <b>Right Arrow</b> key $\vert \vert$ Move the cursor forward one character |
| Ctrl-A            | Move the cursor to the beginning of the command line                                           |
| $Ctrl-E$          | Move the cursor to the end of the command line                                                 |
| <b>Esc B</b>      | Move the cursor back one word                                                                  |
| Esc F             | Move the cursor forward one word                                                               |

<span id="page-4-1"></span> $^{\rm 1}$  The arrow keys function only on ANSI-compatible terminals such as VT100s.

## <span id="page-5-0"></span>**Using the History Buffer to Recall Commands**

The history buffer stores the last 20 commands you entered. History substitution allows you to access these commands without retyping them, by using special abbreviated commands.

The following table lists the history substitution commands.

**Table 2: History Substitution Commands**

| Command                                        | <b>Purpose</b>                                                                                                    |
|------------------------------------------------|----------------------------------------------------------------------------------------------------|
| <b>Ctrl-P</b> or the Up Arrow key <sup>2</sup> | Recall commands in the history buffer, beginning with the most recent<br>command. Repeat the key sequence to recall successively older commands. |
| <b>Ctrl-N</b> or the <b>Down Arrow</b> key 1   | Return to more recent commands in the history buffer after recalling<br>commands with Ctrl-P or the Up Arrow key.                                |
| <b>Router#</b> show history                    | While in EXEC mode, list the last several commands you have just entered.                                                                        |

<span id="page-5-2"></span> $2$  The arrow keys function only on ANSI-compatible terminals such as VT100s.

## <span id="page-5-1"></span>**Understanding the Command Mode**

The command modes available in the traditional Cisco IOS CLI are exactly the same as the command modes available in Cisco IOS XE.

You use the CLI to access Cisco IOS XE software. Because the CLI is divided into many different modes, the commands available to you at any given time depend on the mode that you are currently in. Entering a question mark (**?**) at the CLI prompt allows you to obtain a list of commands available for each command mode.

When you log in to the CLI, you are in user EXEC mode. User EXEC mode contains only a limited subset of commands. To have access to all commands, you must enter privileged EXEC mode, normally by using a password. From privileged EXEC mode, you can issue any EXEC command—user or privileged mode—or you can enter global configuration mode. Most EXEC commands are one-time commands.For example,**show** commands show important status information, and **clear** commands clear counters or interfaces. The EXEC commands are not saved when the software reboots.

Configuration modes allow you to make changes to the running configuration. If you later save the running configuration to the startup configuration, these changed commands are stored when the software is rebooted. To enter specific configuration modes, you must start at global configuration mode.From global configuration mode, you can enter interface configuration mode and a variety of other modes, such as protocol-specific modes.

ROM monitor mode is a separate mode used when the Cisco IOS XE software cannot load properly. If a valid software image is not found when the software boots or if the configuration file is corrupted at startup, the software might enter ROM monitor mode.

The following table describes how to access and exit various common command modes of the Cisco IOS XE software. It also shows examples of the prompts displayed for each mode.

#### **Table 3: Accessing and Exiting Command Modes**

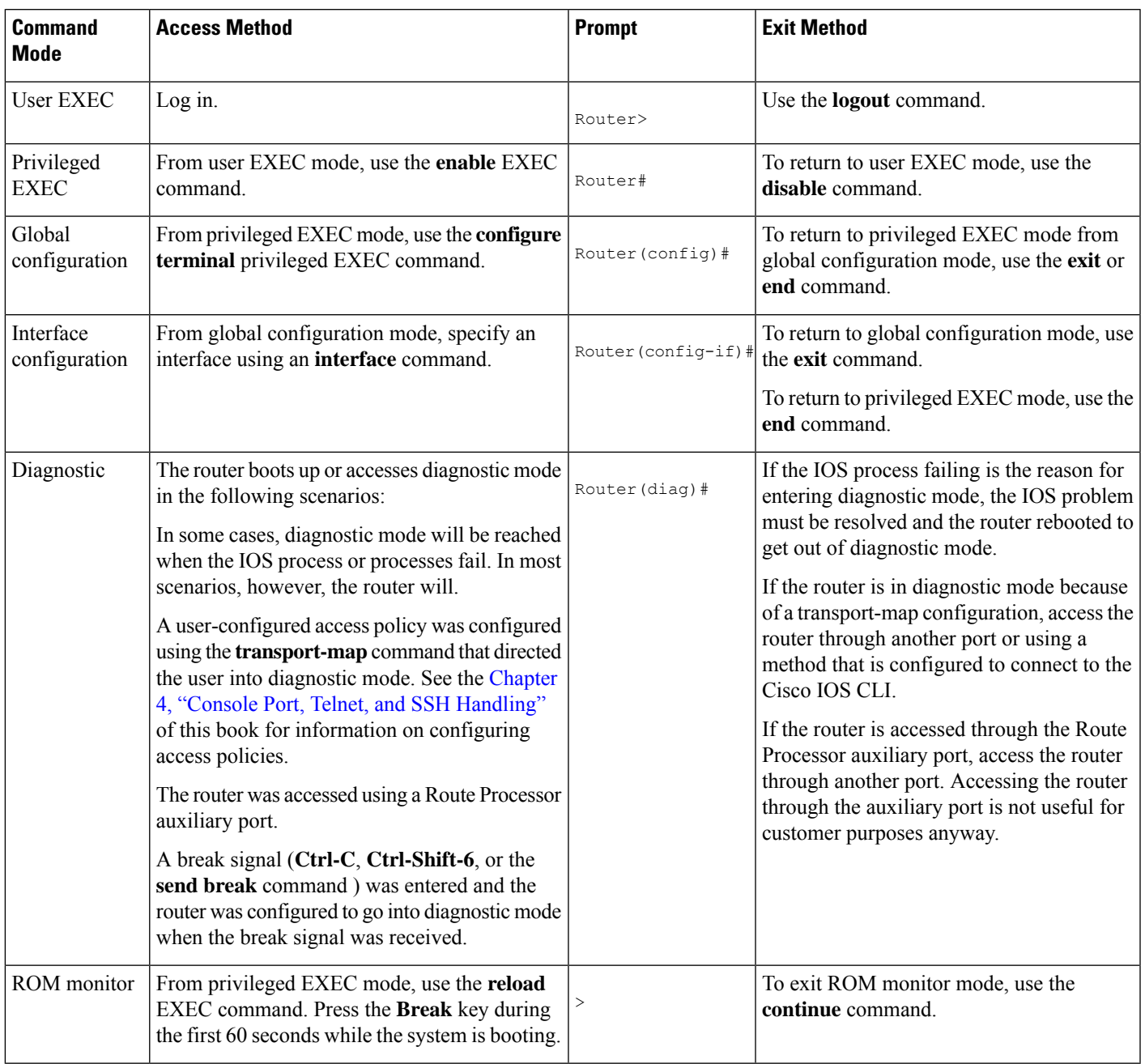

# <span id="page-6-0"></span>**Getting Help**

Entering a question mark (**?**) at the CLI prompt displays a list of commands available for each command mode. You can also get a list of keywords and arguments associated with any command by using the context-sensitive help feature.

To get help specific to a command mode, a command, a keyword, or an argument, use one of the commands listed in the following table:

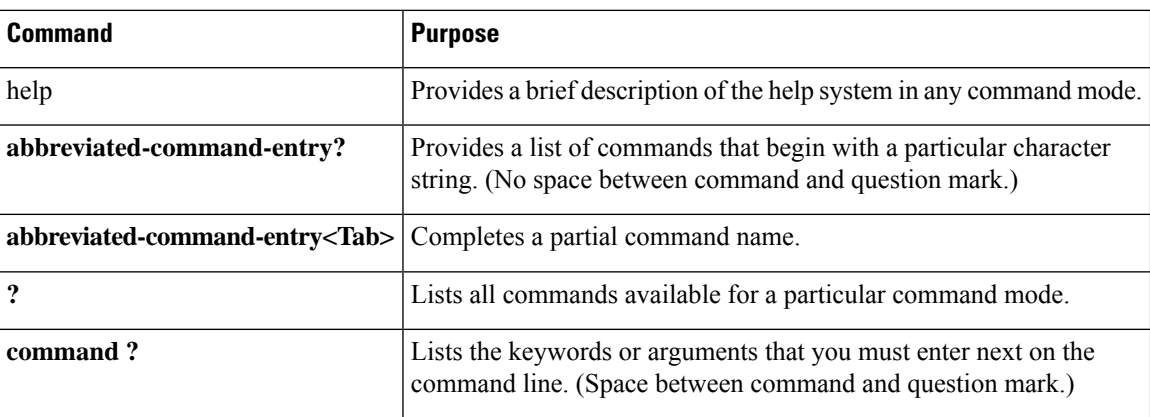

#### **Table 4: Help Commands and Purpose**

### **Finding Command Options**

This section provides an example of how to display syntax for a command. The syntax can consist of optional or required keywords and arguments. To display keywords and arguments for a command, enter a question mark (**?**) at the configuration prompt or after entering part of a command followed by a space. The Cisco IOS XE software displays a list and brief description of available keywords and arguments. For example, if you were in global configuration mode and wanted to see all the keywords or arguments for the **arap** command, you would type **arap ?**.

The <cr> symbol in command help output stands for "carriage return." On older keyboards, the carriage return key is the Return key. On most modern keyboards, the carriage return key is the Enter key. The <cr> symbol at the end of command help output indicatesthat you have the option to press **Enter** to complete the command and that the arguments and keywords in the list preceding the  $\langle$ cr> symbol are optional. The  $\langle$ cr> symbol by itself indicates that no more arguments or keywords are available and that you must press **Enter** to complete the command.

The following table shows examples of how you can use the question mark (**?**) to assist you in entering commands.

#### **Table 5: Finding Command Options**

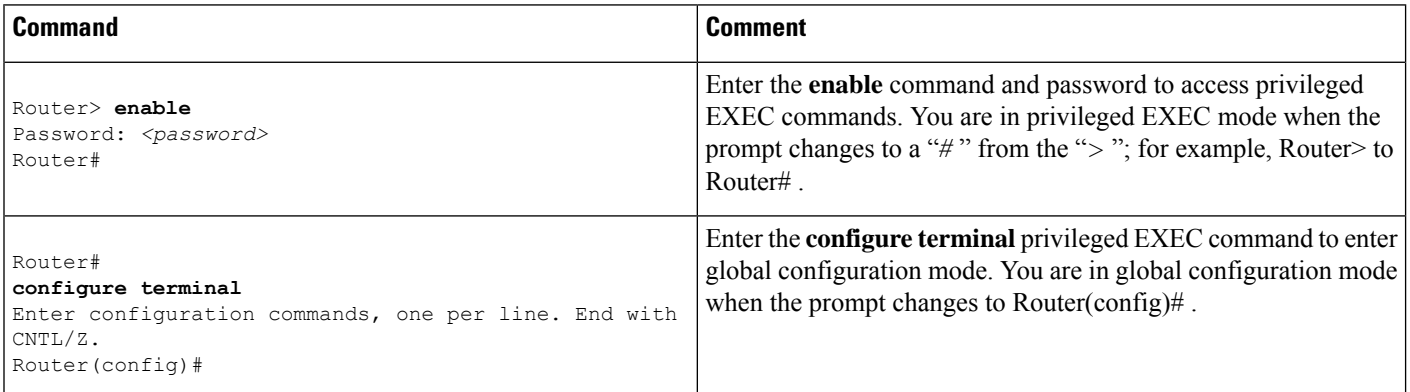

 $\mathbf{l}$ 

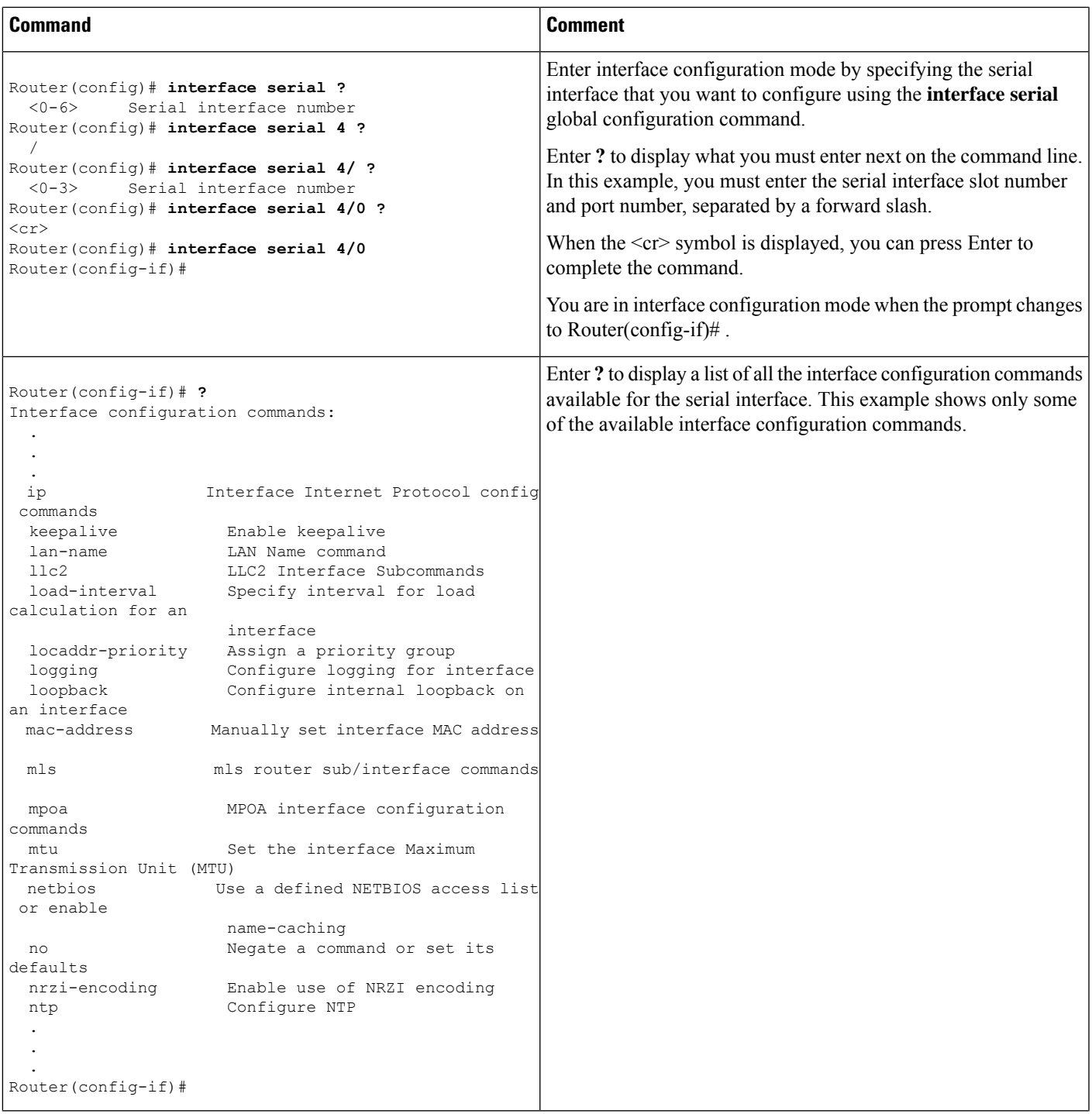

I

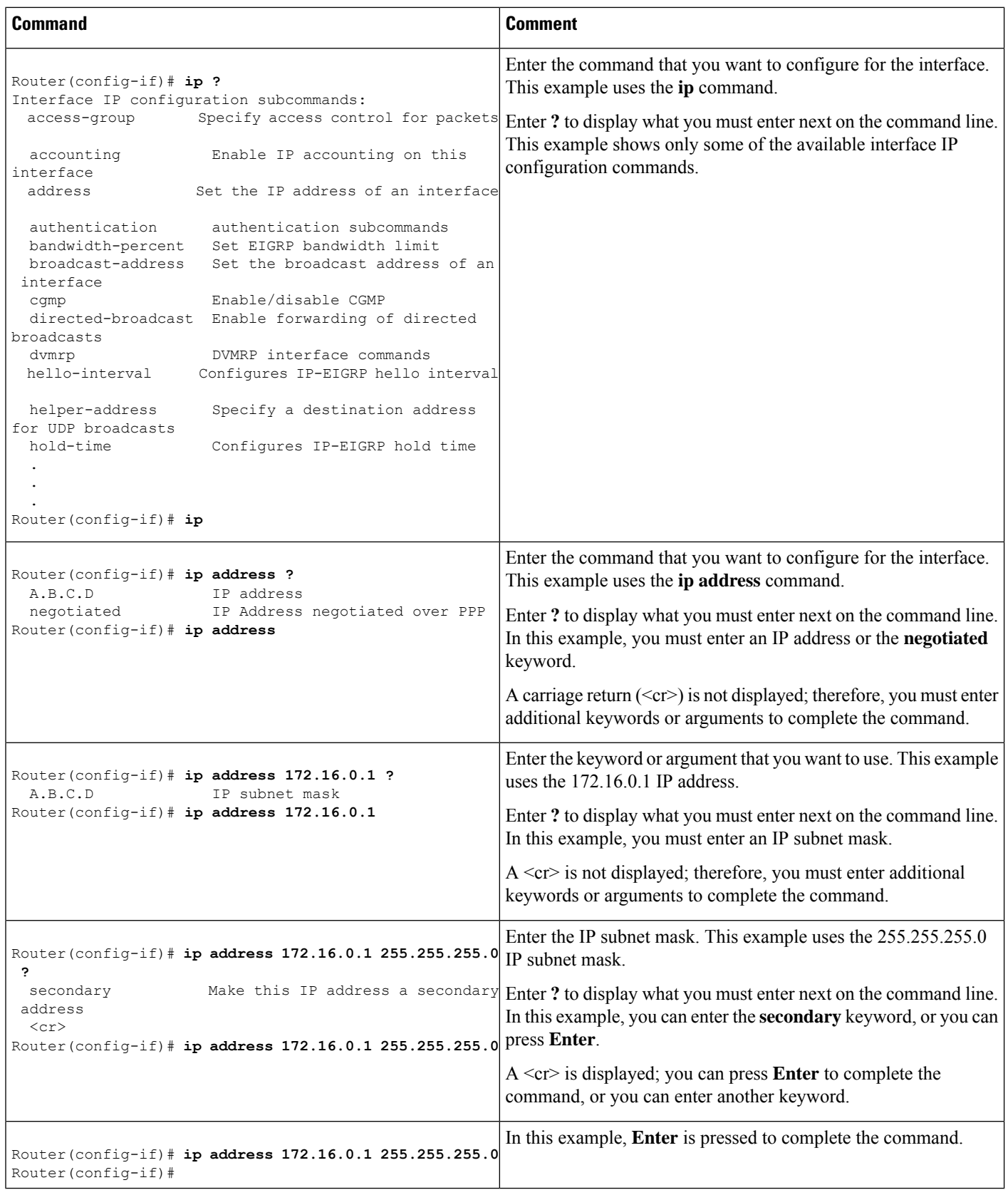

i.

## <span id="page-10-0"></span>**Using the no and default Forms of Commands**

Almost every configuration command has a **no** form. In general, use the **no** form to disable a function. Use the command without the **no** keyword to re-enable a disabled function or to enable a function that is disabled by default.For example, IProuting is enabled by default. To disable IProuting, use the**no iprouting** command; to re-enable IP routing, use the **ip routing** command. The Cisco IOS software command reference publications provide the complete syntax for the configuration commands and describe what the **no** form of a command does.

Many CLI commands also have a **default** form. By issuing the command **default** *command-name* , you can configure the command to its default setting. The Cisco IOS software command reference publications describe the function of the **default** form of the command when the **default** form performs a different function than the plain and **no** forms of the command. To see what default commands are available on your system, enter **default ?** in the appropriate command mode.

# <span id="page-10-1"></span>**Saving Configuration Changes**

Use the **copy running-config startup-config** command to save your configuration changes to the startup configuration so that the changes will not be lost if the software reloads or a power outage occurs.For example:

```
Router# copy running-config startup-config
Building configuration...
```
It might take a minute or two to save the configuration. After the configuration has been saved, the following output appears:

[OK] Router#

This task saves the configuration to NVRAM.

# <span id="page-10-2"></span>**Managing Configuration Files**

On the Cisco Catalyst 8500 Series Edge Platforms, the startup configuration file is stored in the nvram: file system and the running-configuration files are stored in the system: file system. This configuration file storage setup is not unique to the Cisco Catalyst 8500 Series Edge Platforms and is used on several Cisco router platforms.

As a matter of routine maintenance on any Cisco router, users should backup the startup configuration file by copying the startup configuration file from NVRAM onto one of the router's other file systems and, additionally, onto a network server. Backing up the startup configuration file provides an easy method of recovering the startup configuration file in the event the startup configuration file in NVRAM becomes unusable for any reason.

The **copy** command can be used to backup startup configuration files. The following examples show the startup configuration file in NVRAM being backed up:

#### **Example 1: Copying a Startup Configuration File to Bootflash**

```
Router# dir bootflash:
```
Directory of bootflash:/ drwx 16384 Sep 18 2020 15:16:35 +00:00 lost+found drwx 4096 Oct 22 2020 12:08:47 +00:00 .installer drwx 4096 Sep 18 2020 15:18:00 +00:00 .rollback\_timer -rw- 1910 Oct 22 2020 12:09:09 +00:00 mode\_event\_log drwx 4096 Sep 18 2020 15:33:23 +00:00 core drwx 4096 Oct 22 2020 12:09:48 +00:00 .prst\_sync drwx 4096 Sep 18 2020 15:18:18 +00:00 bootlog\_history -rw- 133219 Oct 22 2020 12:09:34 +00:00 memleak.tcl -rw- 20109 Sep 18 2020 15:18:39 +00:00 ios\_core.p7b -rwx 1314 Sep 18 2020 15:18:39 +00:00 trustidrootx3\_ca.ca drwx 4096 Oct 6 2020 15:08:54 +00:00 .dbpersist drwx 4096 Sep 18 2020 15:32:59 +00:00 .inv drwx 49152 Oct 27 2020 08:36:44 +00:00 tracelogs drwx 4096 Sep 18 2020 15:19:17 +00:00 pnp-info drwx 4096 Sep 18 2020 15:19:20 +00:00 onep drwx 4096 Oct 22 2020 12:09:57 +00:00 license\_evlog drwx 4096 Sep 18 2020 15:19:24 +00:00 guest-share drwx 4096 Sep 18 2020 15:34:13 +00:00 pnp-tech drwx 4096 Oct 22 2020 11:27:38 +00:00 EFI -rw- 34 Oct 6 2020 13:56:03 +00:00 pnp-tech-time -rw- 82790 Oct 6 2020 13:56:14 +00:00 pnp-tech-discovery-summary -rw- 8425 Oct 6 2020 15:09:18 +00:00 1g\_snake -rw- 6858 Oct 7 2020 10:53:21 +00:00 100g\_snake -rw- 4705 Oct 22 2020 13:01:54 +00:00 startup-config

```
26975526912 bytes total (25538875392 bytes free)
Router# copy nvram:startup-config bootflash:
Destination filename [startup-config]?
3517 bytes copied in 0.647 secs (5436 bytes/sec)
```
#### **Example 2: Copying a Startup Configuration File to USB Flash Disk**

```
Router# dir usb0:
Directory of usb0:/
43261 -rwx 208904396 Oct 27 2020 14:10:20 -07:00
c8000aep-universalk9.17.02.01.SPA.bin
255497216 bytes total (40190464 bytes free)
Router# copy nvram:startup-config usb0:
Destination filename [startup-config]?
3172 bytes copied in 0.214 secs (14822 bytes/sec)
Router# dir usb0:
Directory of usb0:/
43261 -rwx 208904396 Oct 27 2020 14:10:20 -07:00
c8000aep-universalk9.17.02.01.SPA.bin
15:40:45 -07:00 startup-config255497216 bytes total (40186880 bytes free)
```
#### **Example 3: Copying a Startup Configuration File to a TFTP Server**

```
Router# copy bootflash:startup-config tftp:
Address or name of remote host []? 172.17.16.81
Destination filename [pe24_asr-1002-confg]? /auto/tftp-users/user/startup-config
!!
3517 bytes copied in 0.122 secs (28828 bytes/sec)
```
For more detailed information on managing configuration files, see the *Managing Configuration Files* section in the *Cisco IOS XE Configuration Fundamentals Configuration Guide*

Ш

## <span id="page-12-0"></span>**Dynamic Allocation of Cores**

Dynamic core allocations on the Cisco Catalyst 8500L Series platform provide flexibility for usersto leverage the CPU cores for different services and/or CEF/IPSec performances. The Cisco Catalyst 8500L Series platform are equipped with 12 CPU cores and have the flexibility to allocate cores into the service plane from the data plane. The core allocation is based on the customer configuration of the different services available on these platforms.

From Cisco IOS XE Release 17.4 onwards, you can use the **platform resource { service-plane-heavy | data-plane-heavy }** command to adjust the cores across service plane and data plane. However, you have to reboot the device for the configured profile to take effect.

```
Router(config)# platform resource { service-plane-heavy | data-plane-heavy }
```
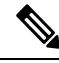

Note By default, when a device boots up, the mode is service-plane-heavy.

The following show command output shows the CPU cores allocation for the data plane:

```
Router# show platform software cpu allocation
CPU alloc information:
  Control plane cpu alloc: 0-1,12-13
  Data plane cpu alloc: 2-11
  Service plane cpu alloc: 0
  Template used: CLI-data plane heavy
```
**Note** In the above example, the maximum data plane core allocation is 12.

The following show command output shows the CPU cores allocation for the service plane:

Router# **show platform software cpu allocation**

```
CPU alloc information:
 Control plane cpu alloc: 0-1,12-13
  Data plane cpu alloc: 6-11
  Service plane cpu alloc: 2-5,14-17
  Template used: CLI-service plane heavy
```
## <span id="page-12-1"></span>**Filtering the Output of the show and more Commands**

You can search and filter the output of **show** and **more** commands. This functionality is useful if you need to sort through large amounts of output or if you want to exclude output that you need not see.

To use this functionality, enter a **show** or **more** command followed by the "pipe" character ( | ); one of the keywords **begin**, **include**, or **exclude**; and a regular expression on which you want to search or filter (the expression is case sensitive):

**show** *command* | {**append** | **begin** | **exclude | include** | **redirect** | **section** | **tee**} *regular-expression*

The output matches certain lines of information in the configuration file. The following example illustrates how to use output modifiers with the **show interface** command when you want the output to include only lines in which the expression "protocol" appears:

```
Router# show interface | include protocol
FastEthernet0/0 is up, line protocol is up
Serial4/0 is up, line protocol is up
Serial4/1 is up, line protocol is up
Serial4/2 is administratively down, line protocol is down
Serial4/3 is administratively down, line protocol is down
```
## <span id="page-13-0"></span>**Disabling Front-Panel USB Ports**

#### **SUMMARY STEPS**

- **1.** enable
- **2.** configure terminal
- **3.** platform usb disable
- **4.** end
- **5.** write memory

#### **DETAILED STEPS**

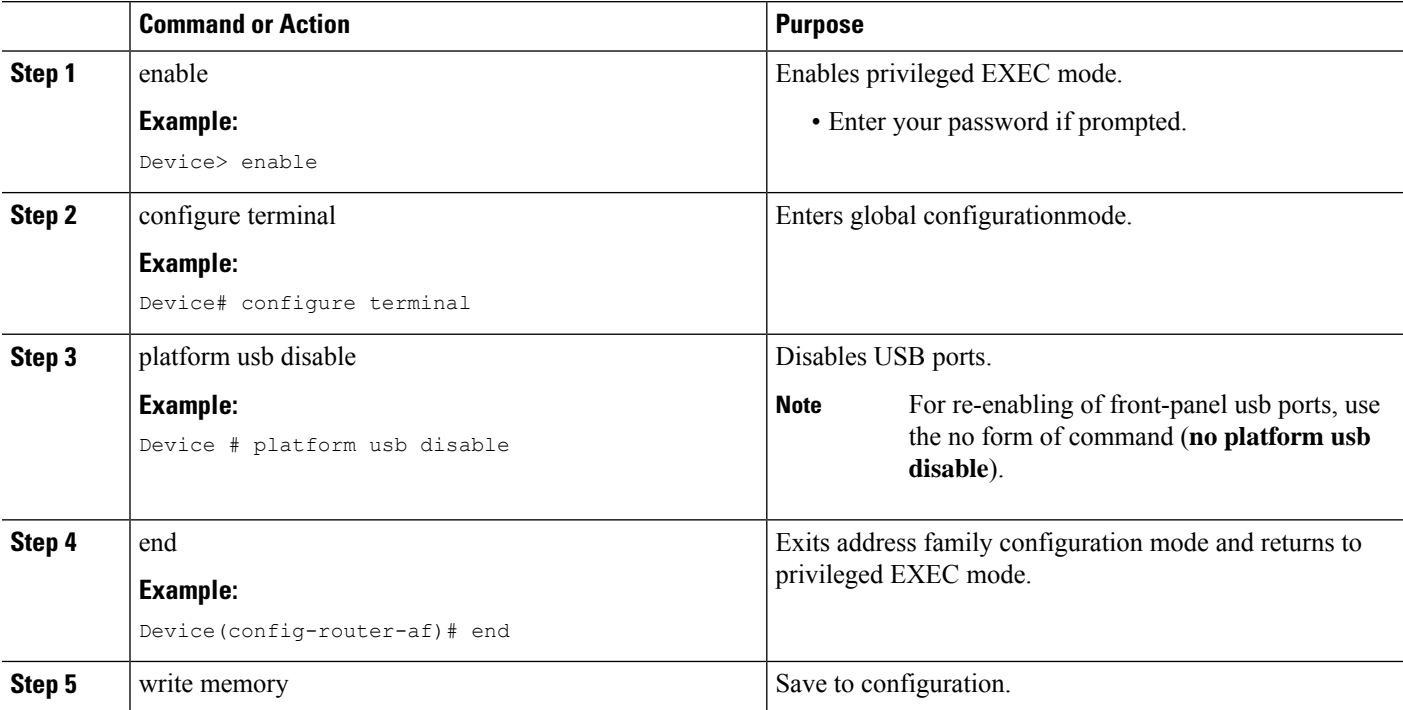

Ш

### **Configuration Examples for Disabling of Front-Panel USB Ports**

#### **Example: Disabling Front-Panel USB Ports On Autonomous, Controller and vManage Mode**

The following example showsthe configuration of disabling front-panel USB ports on autonomous, controller and vManage mode:

```
13RU#sh run | inc usb
platform usb disable
13RU#
```
### **Verifying Disabling of Front Panel USB Ports**

To verify the disabling of USB ports on your device, use the following show command:

#### **show platform usb status**

```
Router#show platform usb status
USB enabled
Router#
```
# <span id="page-14-0"></span>**Powering Off a Router**

Before you turn off a power supply, make certain the chassis is grounded and you perform a soft shutdown on the power supply. Not performing a soft shutdown will often not harm the router, but may cause problems in certain scenarios.

To perform a soft shutdown before powering off the router, enter the **reload** command to halt the system and then wait for ROM Monitor to execute before proceeding to the next step.

The following screenshot shows an example of this process:

```
Router# reload
Proceed with reload? [confirm]
...(Some messages are omitted here)
Initializing Hardware...
Calculating the ROMMON CRC...CRC is correct.
```
Place the power supply switch in the Off position after seeing this message.

# <span id="page-14-1"></span>**Finding Support Information for Platforms and Cisco Software Images**

Cisco software is packaged in feature sets consisting of software images that support specific platforms. The feature sets available for a specific platform depend on which Cisco software images are included in a release. To identify the set of software images available in a specific release or to find out if a feature is available in a given Cisco IOS XE software image, you can use Cisco Feature Navigator or the software release notes.

### **Using the Cisco Feature Navigator**

Use Cisco Feature Navigator to find information about platform support and software image support. Cisco Feature Navigator enables you to determine which Cisco IOS XE software images support a specific software release, feature set, or platform. To access Cisco Feature Navigator, go to <http://www.cisco.com/go/cfn> . An account on Cisco.com is not required.

### **Using the Software Advisor**

To see if a feature is supported by a Cisco IOS XE release, to locate the software document for that feature, or to check the minimum software requirements of Cisco IOS XE software with the hardware installed on your router, Cisco maintains the Software Advisor tool on Cisco.com at [http://www.cisco.com/cgi-bin/Support/CompNav/Index.pl.](http://www.cisco.com/cgi-bin/Support/CompNav/Index.pl)

You must be a registered user on Cisco.com to access this tool.

### **Using the Software Release Notes**

Cisco IOS XE software releases include release notes that provide the following information:

- Platform support information
- Memory recommendations
- New feature information
- Open and resolved severity 1 and 2 caveats for all platforms

Release notes are intended to be release-specific for the most current release, and the information provided in these documents may not be cumulative in providing information about features that first appeared in previous releases. Refer to Cisco Feature Navigator for cumulative feature information.